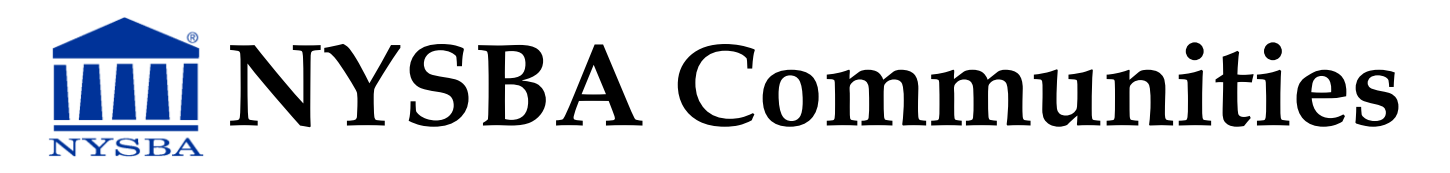

# **How to Reply to an Email from the Community or Post a New Discussion**

#### **REPLY BY EMAIL REAL TIME OR DAILY DIGEST**

**1. In the top right of each discussion (pictured below) are your email response options: reply to group or reply to sender if you prefer to send a personal email.**

Condo Board Right to eliminate Common Element gas line to Unit

## Sep 11, 2015 7:28 PM

 $_{\text{OD}}$ 

#### **REPLY BY EMAIL PLAIN TEXT**

**1. Simply hit Reply in your email browser and send your response.**

#### **REPLY ONLINE**

1. Each discussion is linked and stored on communities.nysba.org. You can choose to respond online by either visiting communities.nysba.org, or by clicking on the subject line of each discussion.

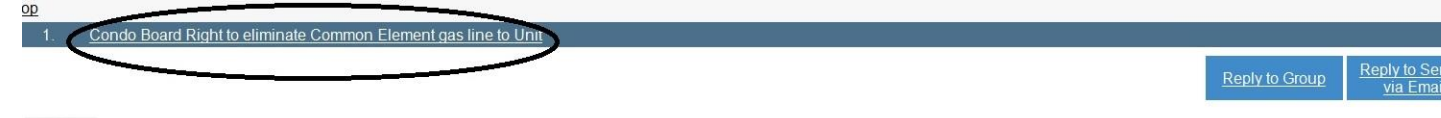

nex

Reply to Group

Sep 11, 2015 7:28 PM

You will have to login using your username and password. Then, you will be redirected to the NYSBA Communities site. If you have forgotten your username and/or password or require assistance logging in, please call the NYSBA Member Resource Center at (800) 582-2452. If it does not appear, you are already logged into the NYSBA website.

2. Once you are logged in you will be redirected to a message page where you can enter your reply.

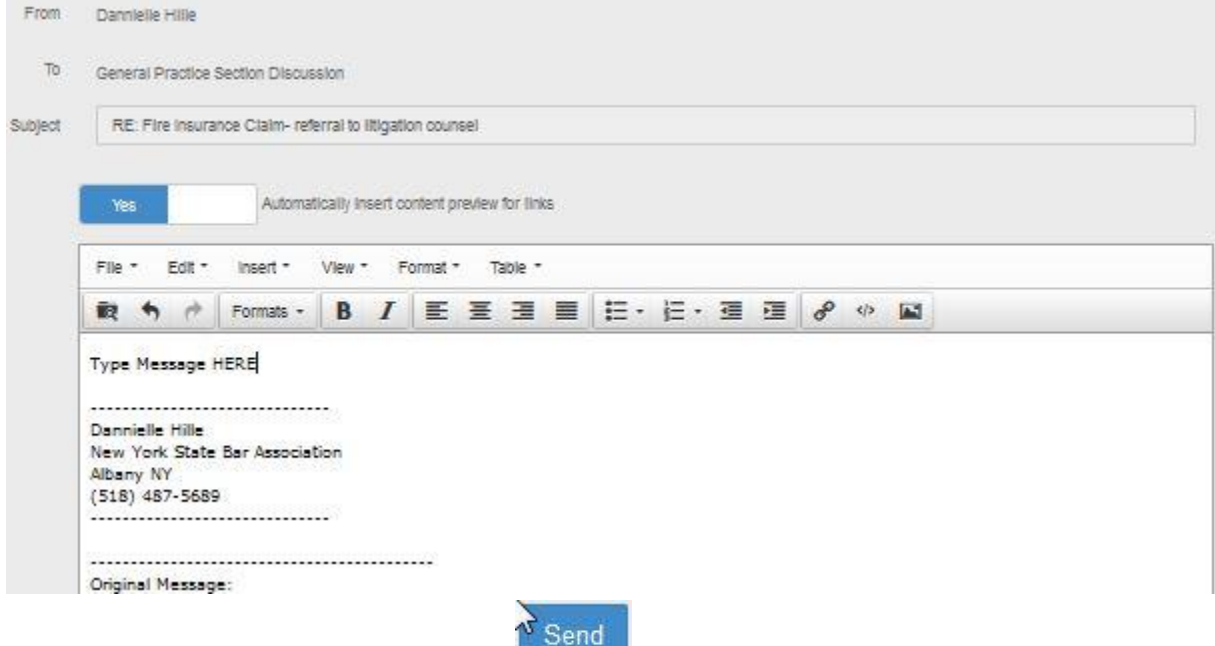

3. Once you have composed your reply, click

# **How to Start a New Discussion in the Community**

## **START DISCUSSION BY EMAIL (LIKE A LISTSERV)**

1. Option A: Send an email to the community using this email address: [nysba\\_generalpracticesectionne@ConnectedCommunity.org.](mailto:nysba_generalpracticesectionne@ConnectedCommunity.org) Option B: Open a previous email from the community. At the top of the email, you will find the following option to start a new discussion.

# **General Practice Section**

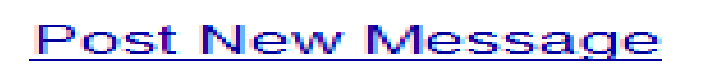

2. Enter a subject line and your discussion in the body of the email and then hit send.

## **START DISCUSSION ONLINE**

**1. Go to your section community homepage and select discussion on the main tabs. NYSBA** 

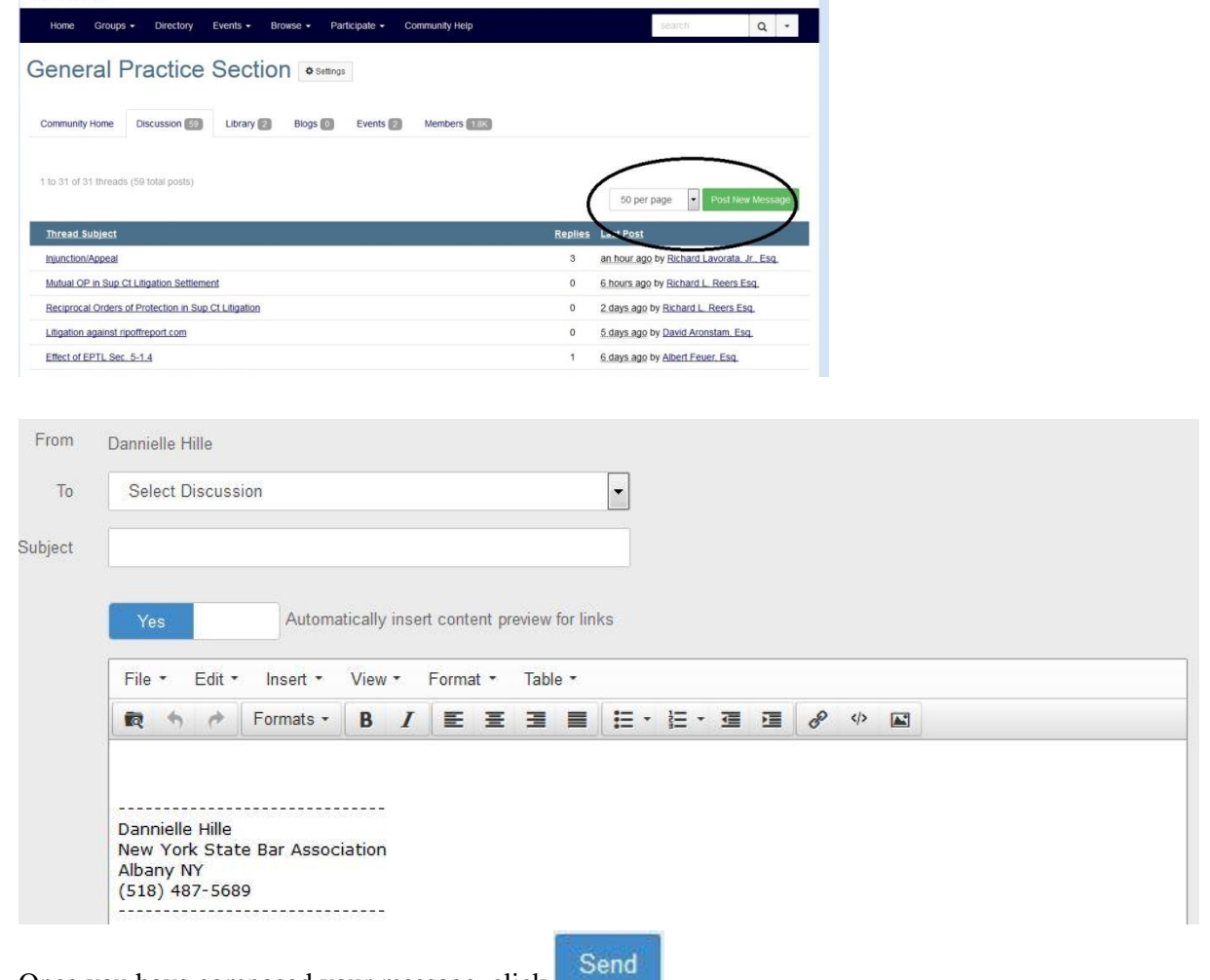

1. Once you have composed your message, click